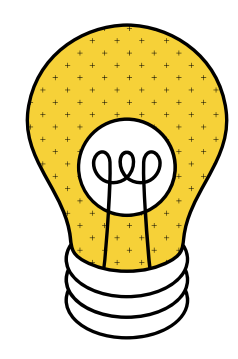

# **¿Cómo realizar transferencias a otros bancos?**

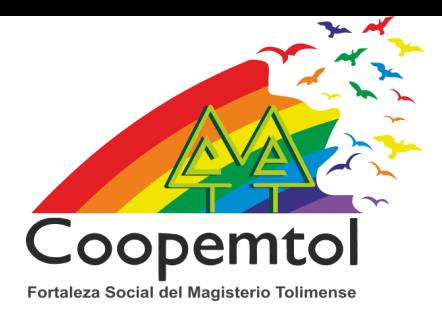

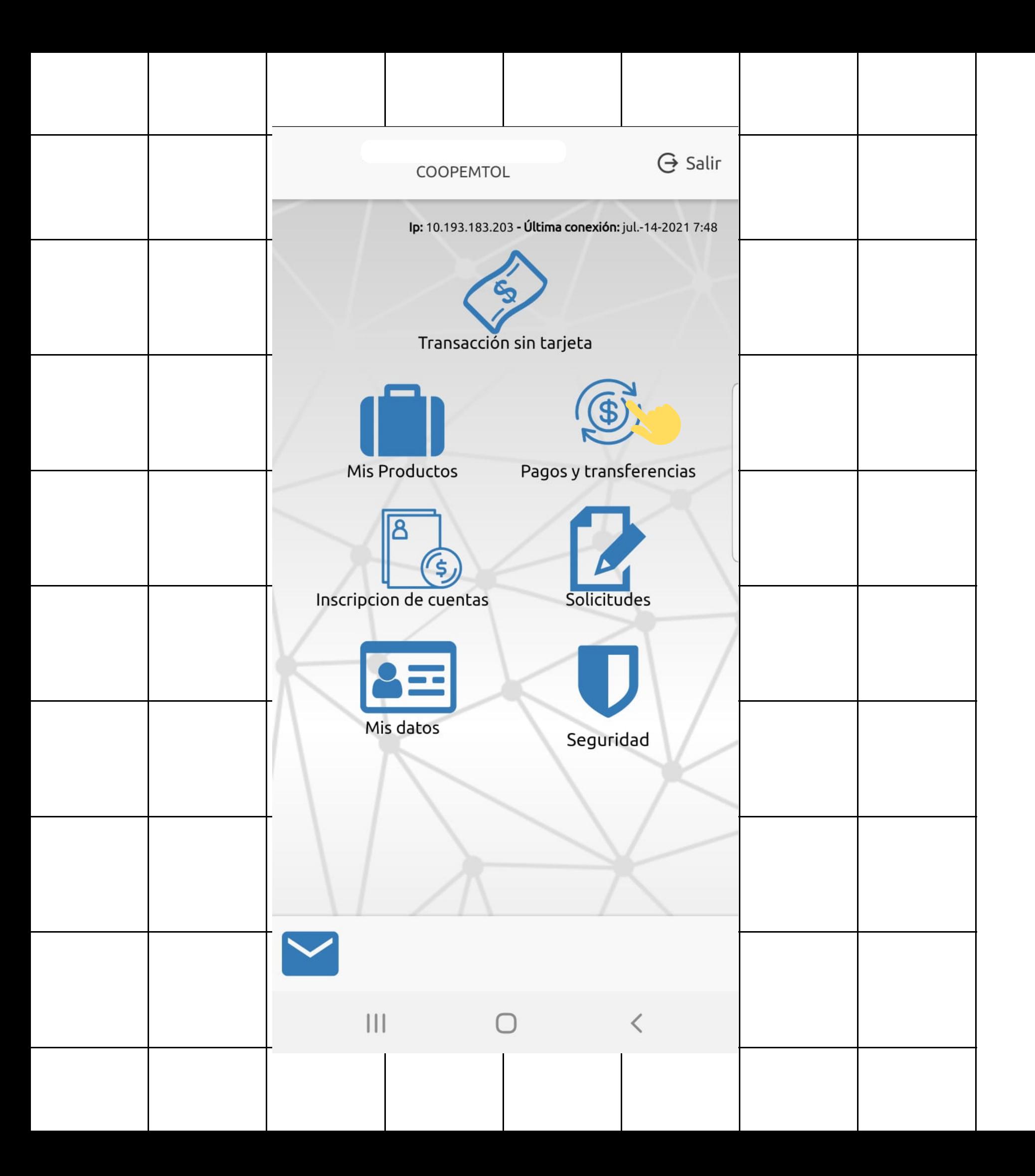

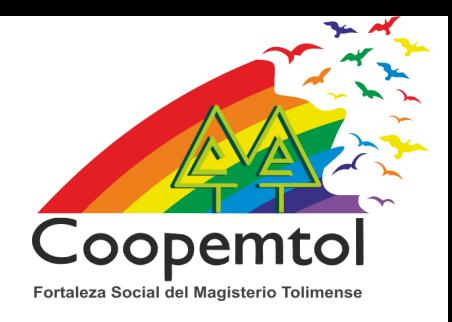

### 2. En el Menú principal, selecciona Pagos y Transferencias.

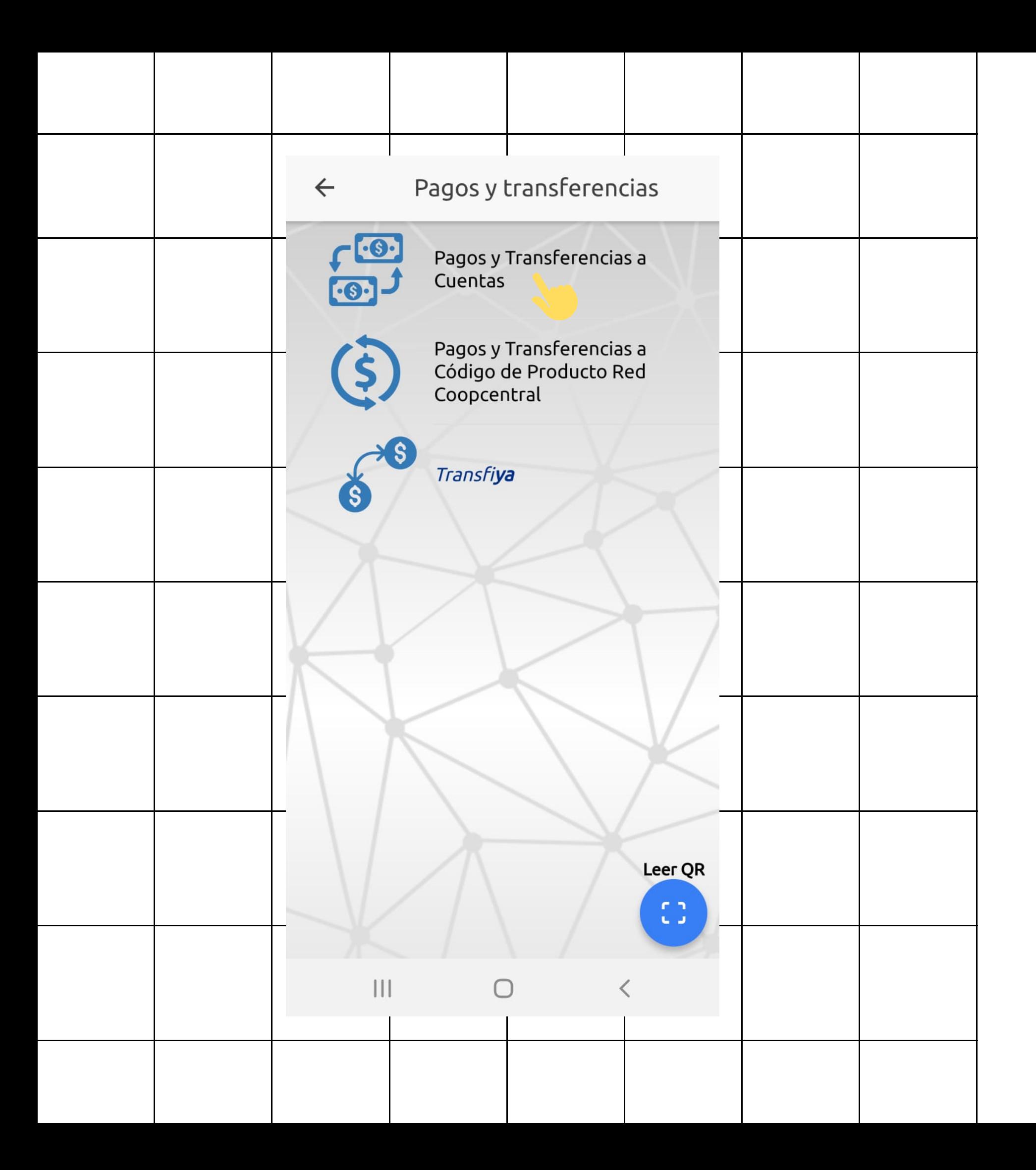

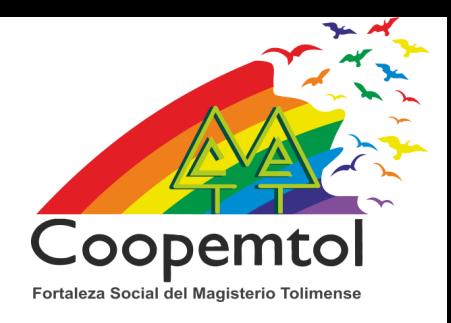

#### 3. Selecciona Pagos y Transferencias a Cuentas.

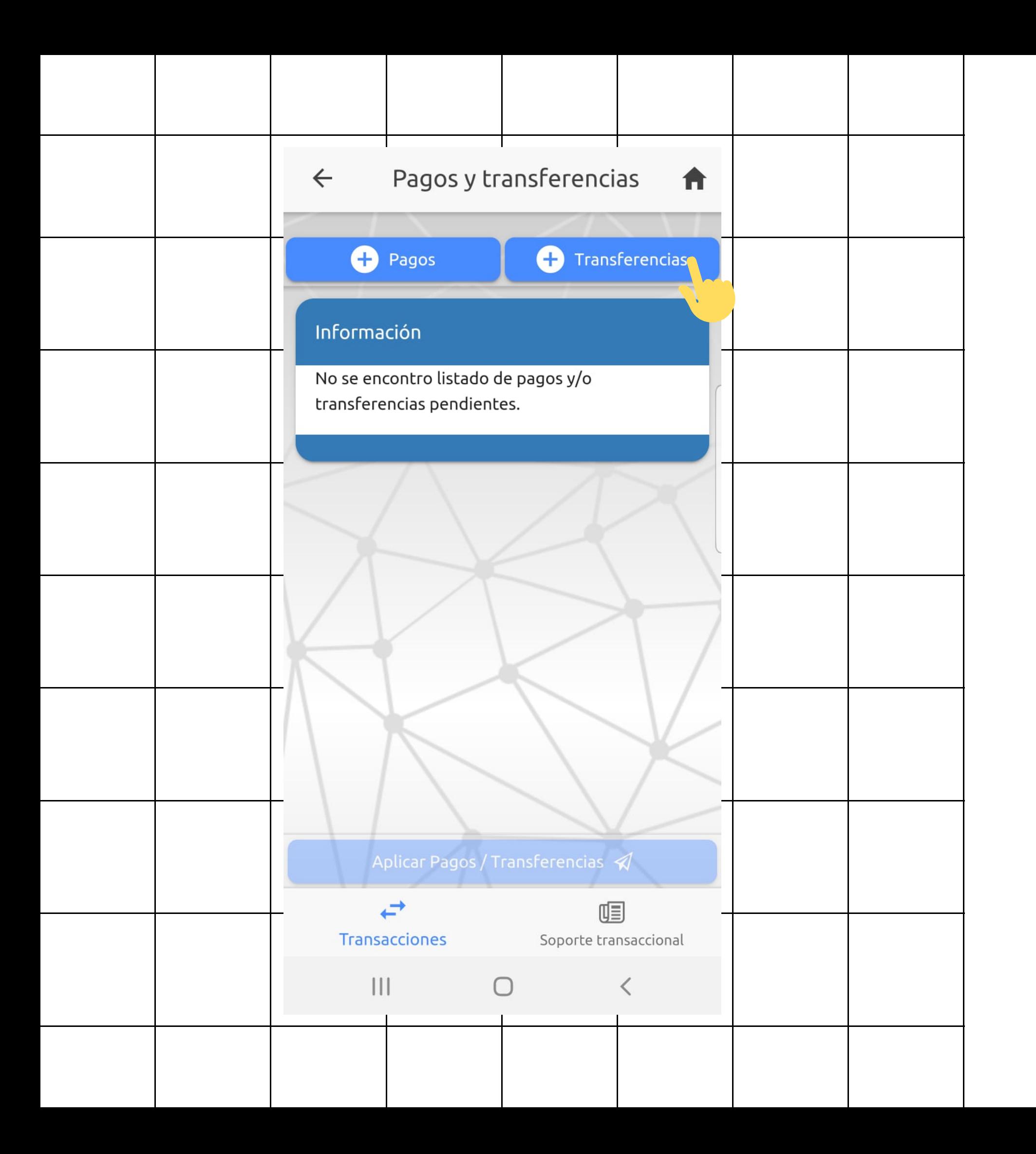

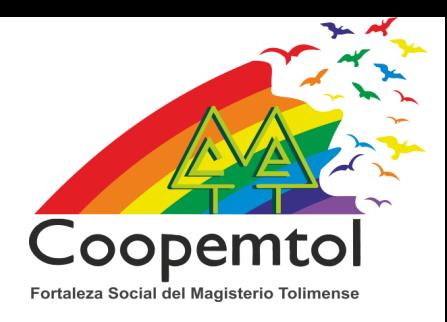

### 4. Selecciona Transferencias.

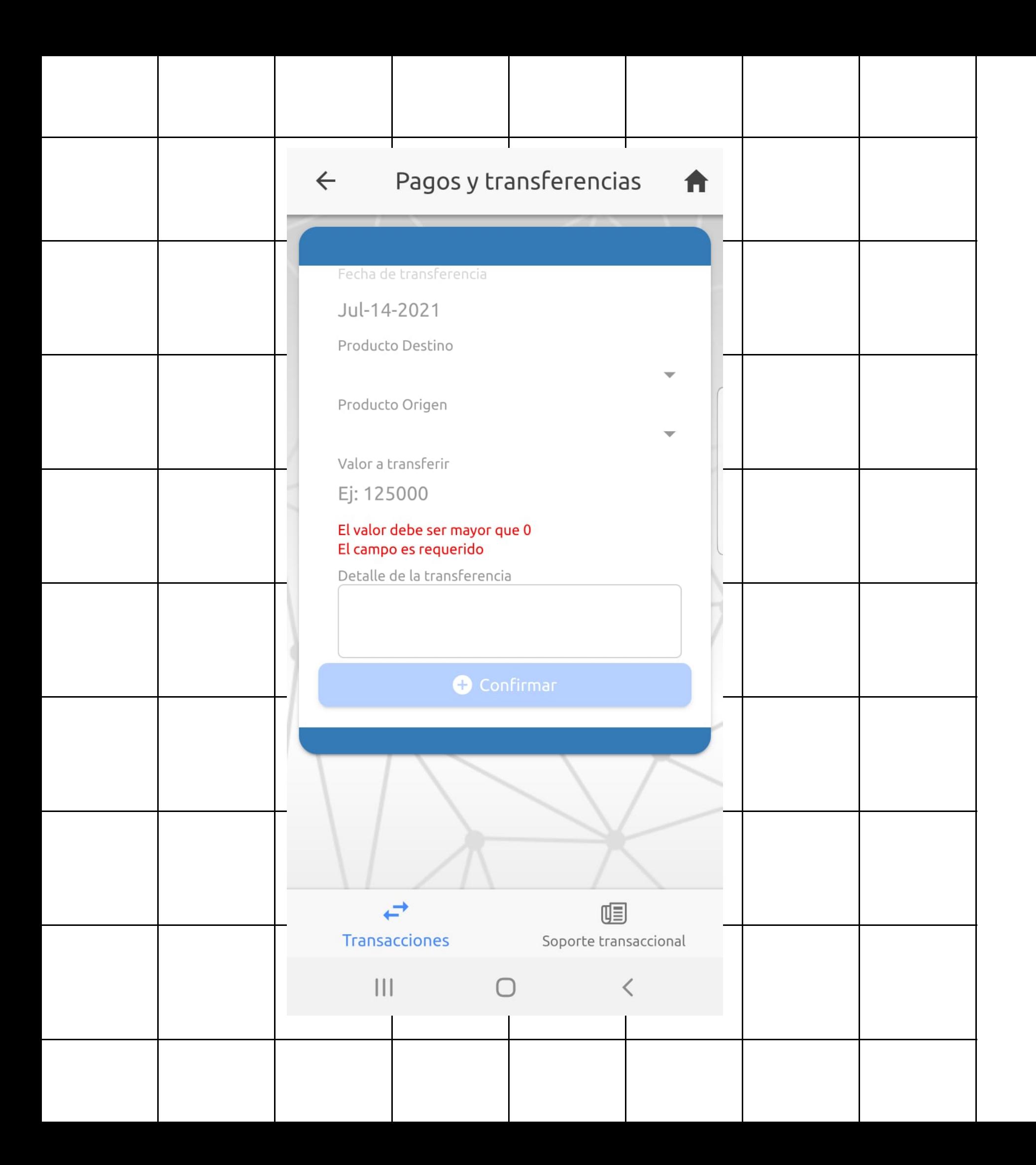

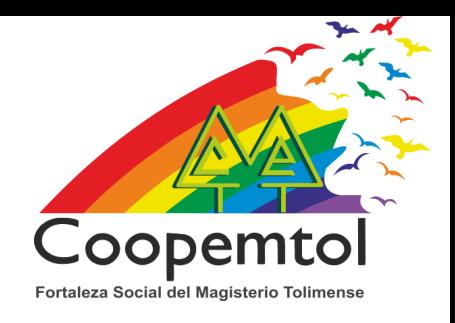

#### 5. Escoge la cuenta destino a la cual se va a transferir, selecciona la cuenta de origen, ingresa el valor a transferir (no puede ser mayor a 5 millones), digita algún concepto y pulsa en Confirmar.

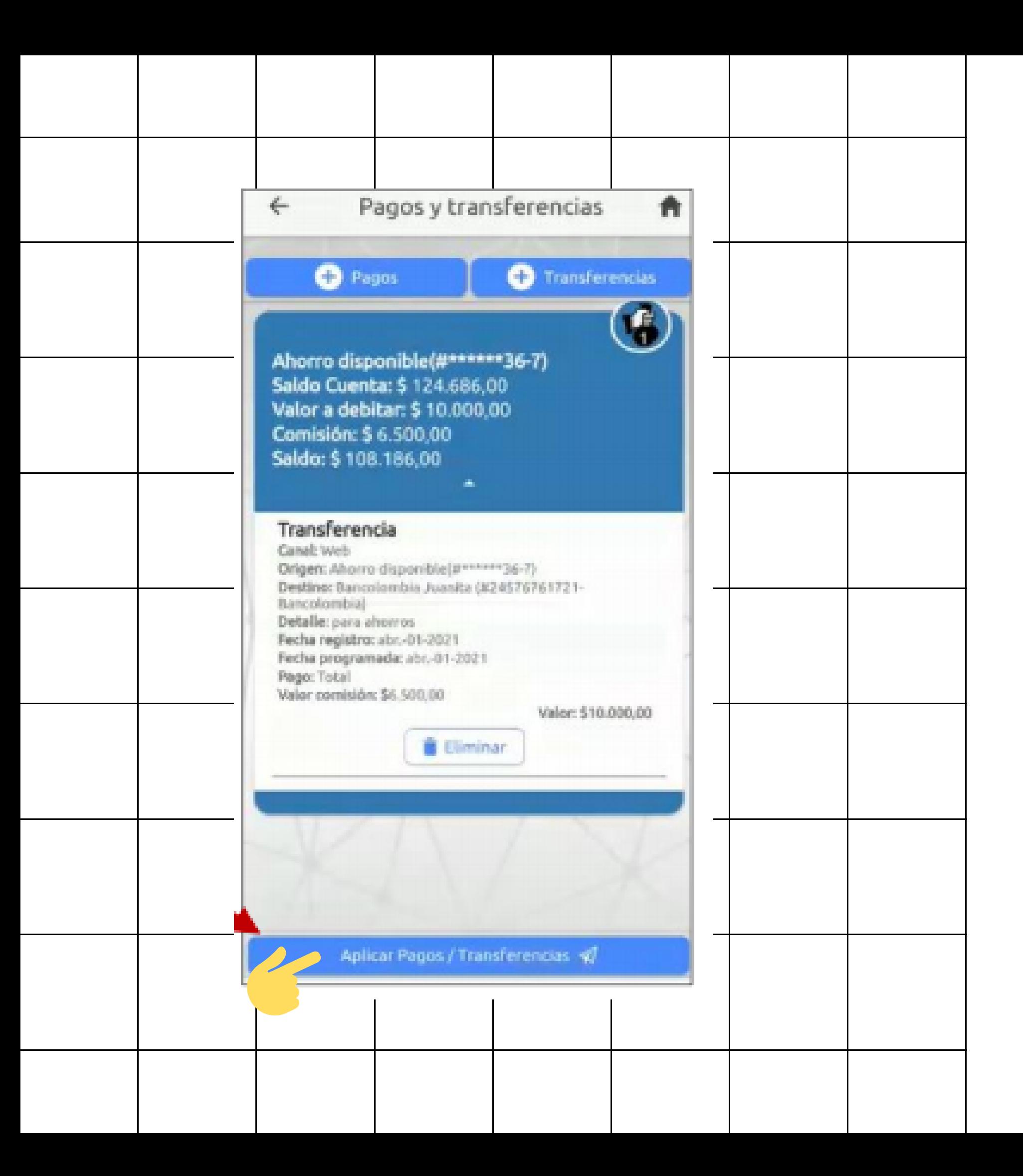

#### 6. Luego debes pulsar en "Aplicar pagos y transferencias " .

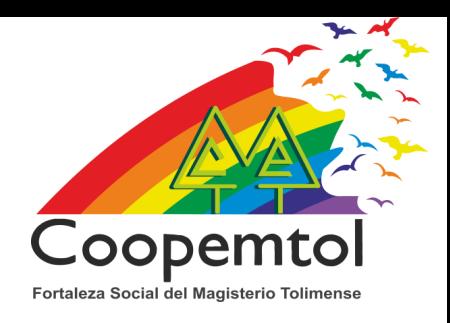

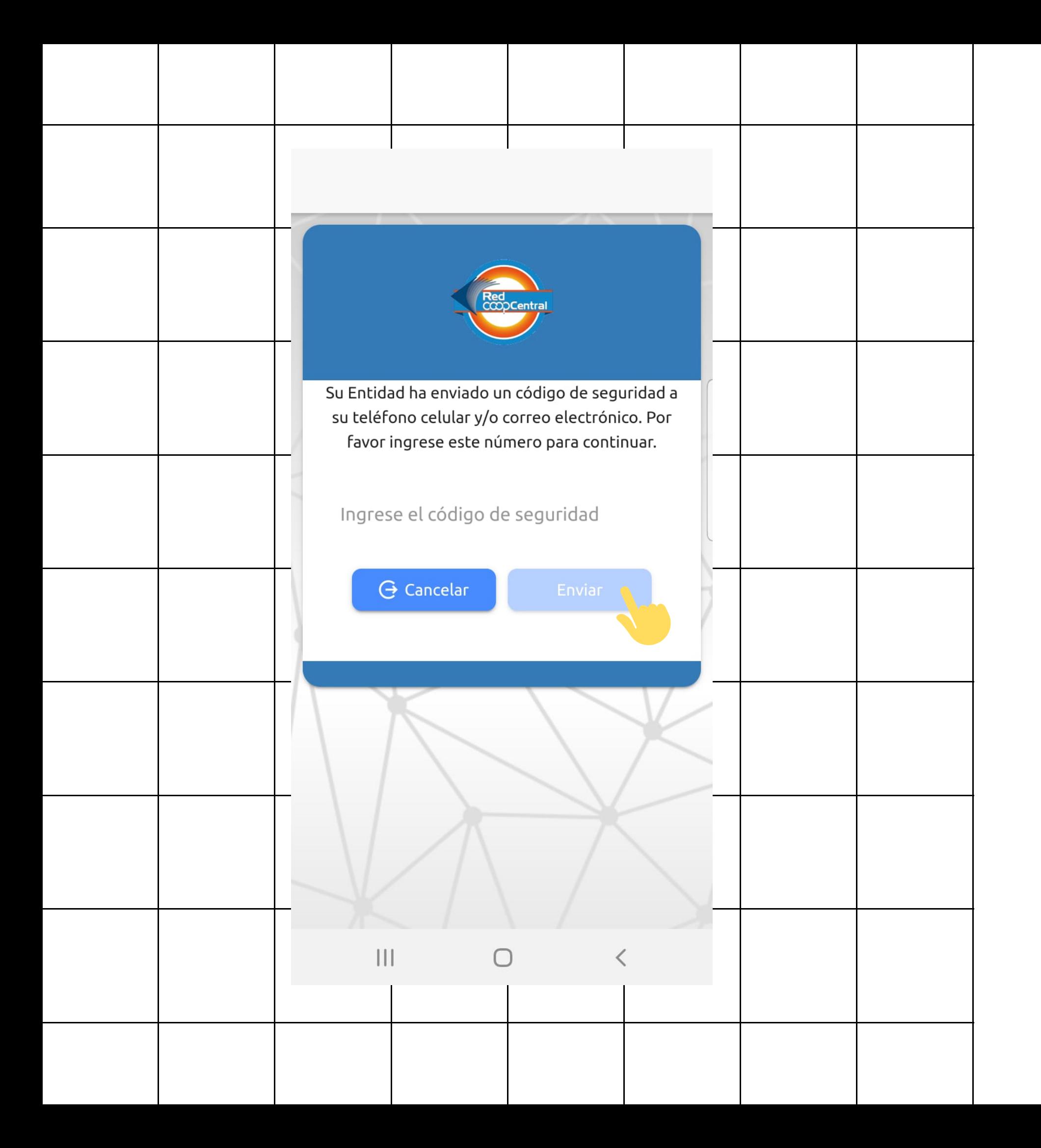

#### 7. Te llegará un código como mensaje de texto, lo ingresas para confirmar la transacción.

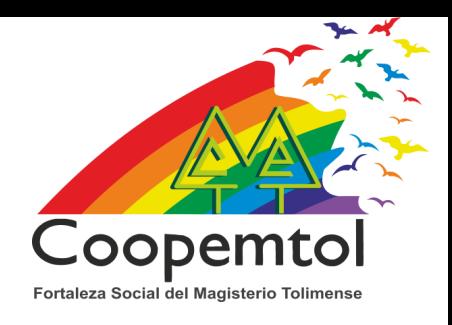

## 8. Puedes verificar en Soporte Transaccional, pulsas en el ojo y puedes ver el estado de la transferencia, recuerda que se puede demorar máximo 3 días hábiles y tiene un costo de \$6.500 la

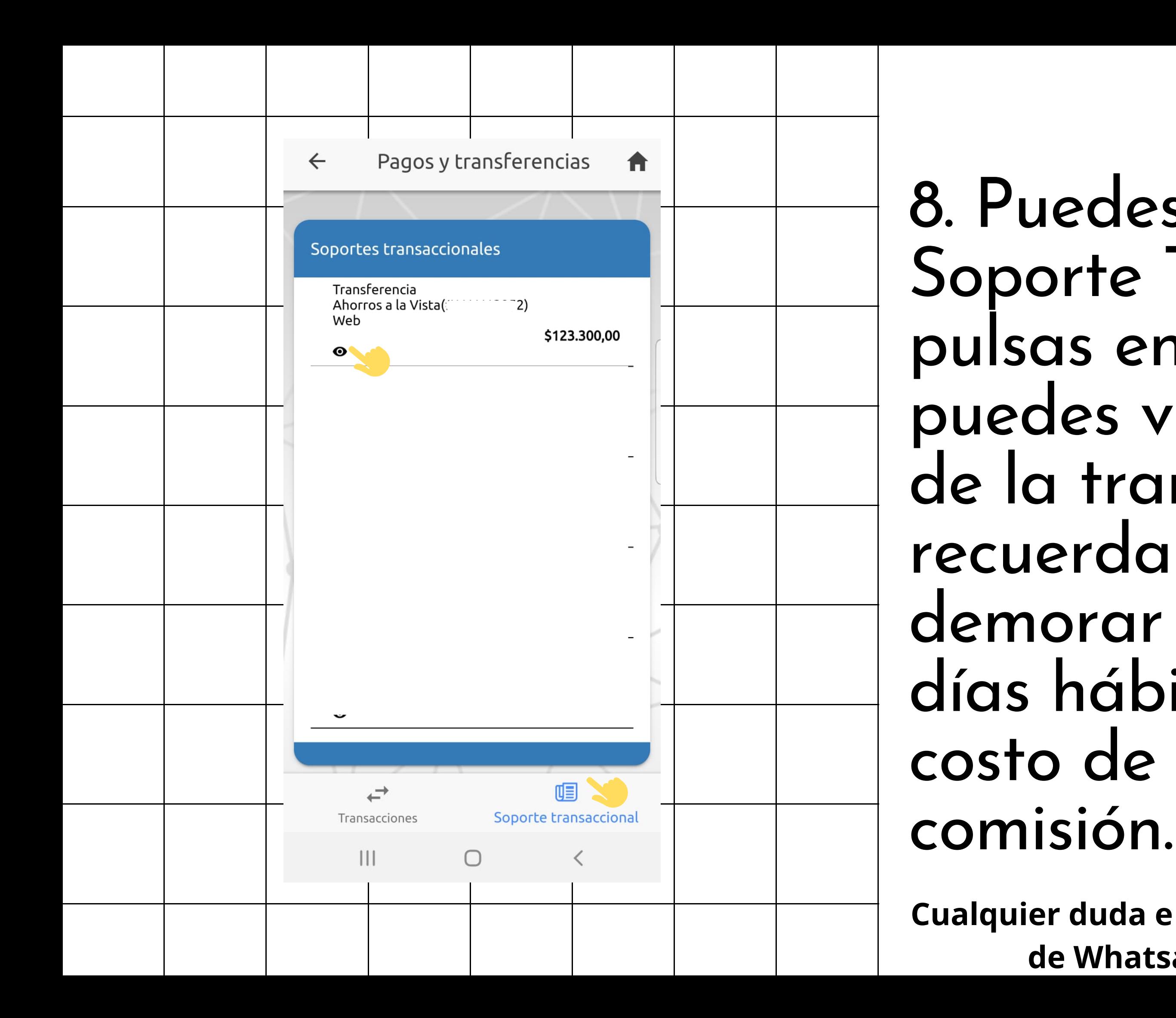

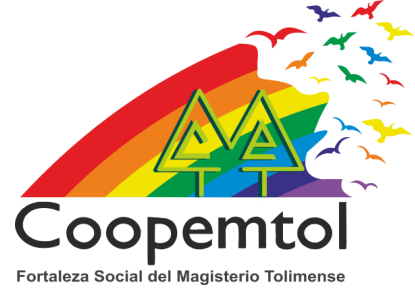

**Cualquier duda e inquietud comunicarse a la linea de Whatsapp 3175731324 opción 4.**